# **How to Add a Supporting Teacher – College Credit Plus**

If you are teaching College Credit Plus **you** are responsible for adding your supporting teachers.

#### **Directions:**

- **1.** Go into your course.
- **2.** Click on the **Control Panel**

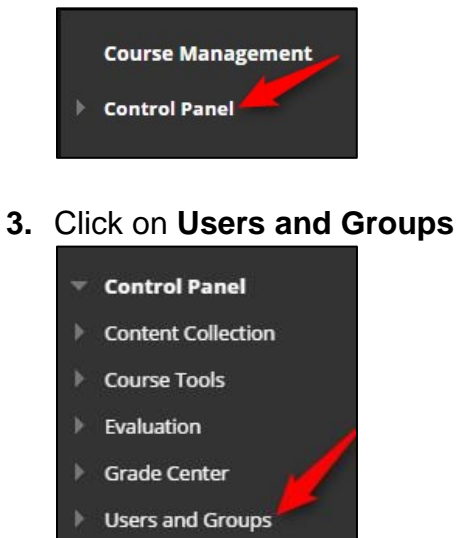

- $\blacktriangleright$  Customization
- Packages and Utilities
- $He$
- **4.** Click on **Users**

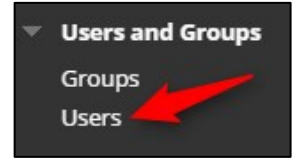

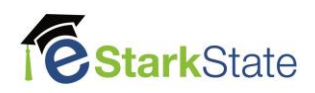

#### **5.** Click on **Enroll User**

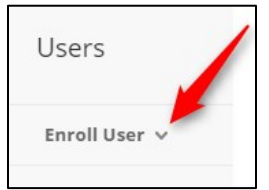

## **6.** Click on **Find Users to Enroll**

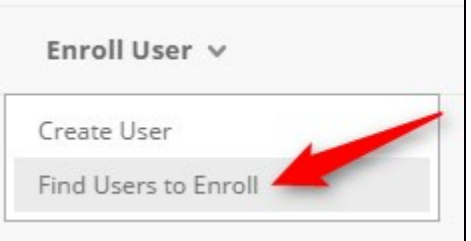

#### **7.** Click on **Browse**

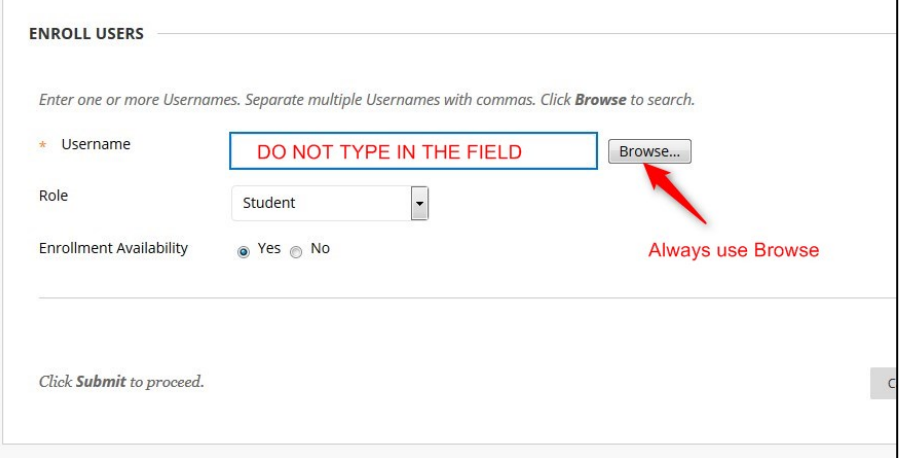

**8.** Change Search to **Last Name**, enter the Supporting Teacher's Last Name and click on **Go**

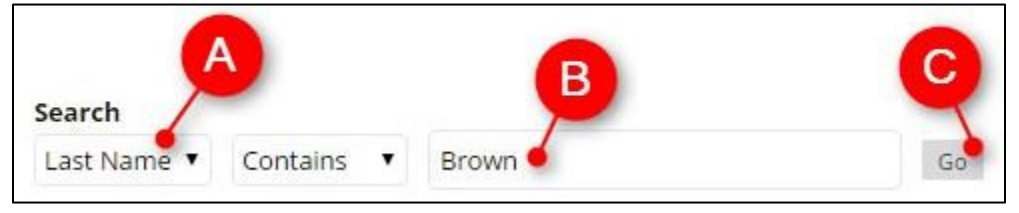

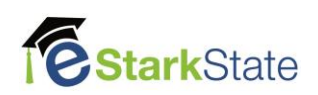

**9.** Click on the **box** by the correct person and click on **submit**

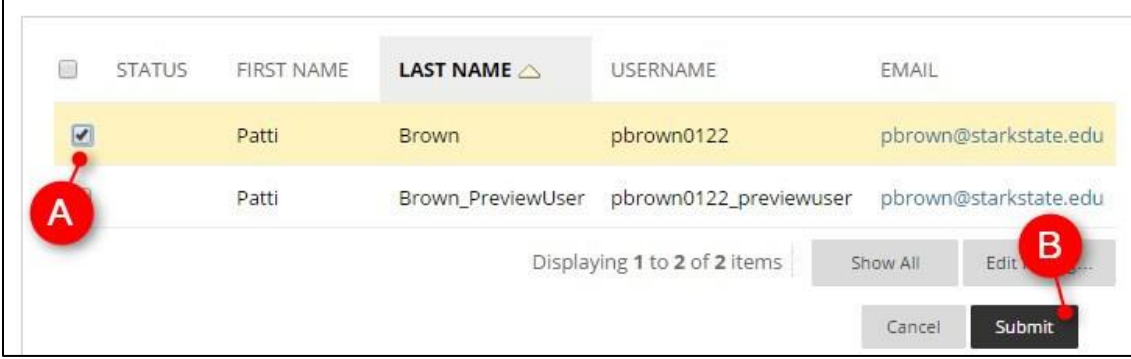

## **10.** Change the Role to **Supporting Teacher**

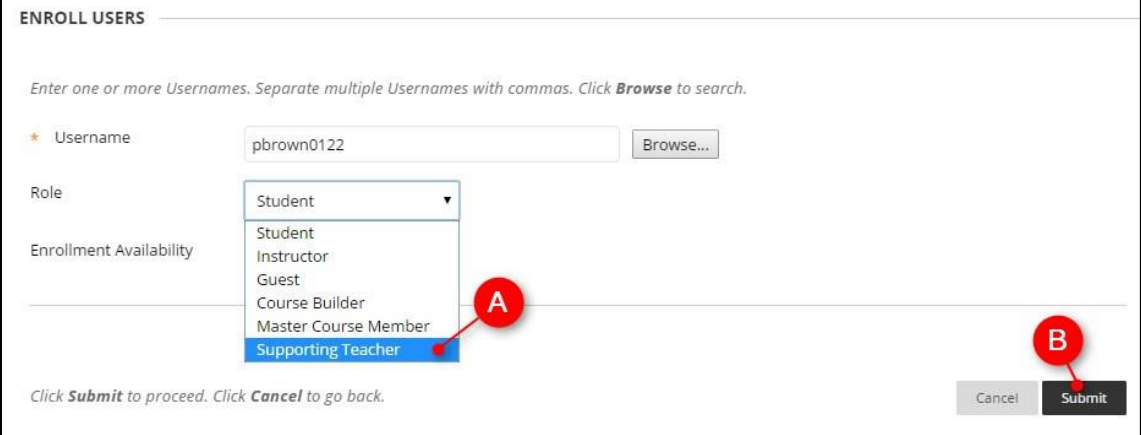

### **11.** Click on **Submit**

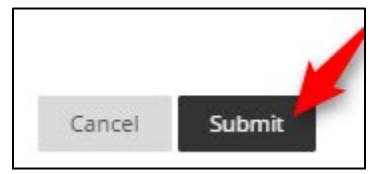

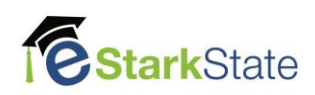